How to create a poster in Scoocs:

- Login via: https://physikerinnen.scoocs.co/login
- Once you are logged in, click "Poster Booths" on the left menu.

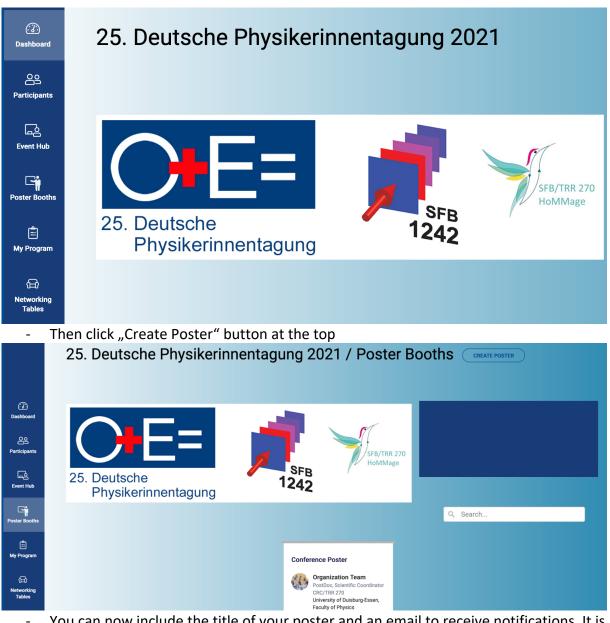

- You can now include the title of your poster and an email to receive notifications. It is important to pick the "Poster Booth" type.
- You can include banner, if needed and complete the poster content (text, picture, videos..)
- You can also include your LinkedIn, Twitter or other accounts at this point.
- "Booth networking table" button at the bottom allows you to interact with the conference attendees on your poster.
- If you would like to upload a PDF of your poster, please find instructions in a video here: <u>Upload a PDF to Poster Booth</u>
- If you are finished, click on the "save" button.
- Once your poster is ready, you will have to click on the "active" box at the top of the page to make it visible for the conference, then again on "save".